*Drucker-Kommunikationskontroller mit Messwertspeicher Printer Communication Controller*

# **PCC 400-x-PM**

zum Anschluss an den Pipeline Master

#### Bedienungsanleitung der PCC 400 Pipeline Master-Software nur gültig in Verbindung mit der Montageanleitung PCC 400-x<br>ab Software 00.04.05 (x = Variante) ab Software  $00.04.05$

Version 17.3

IBS BatchControl GmbH Im Sträßchen 2–4 Tel.: +49 2441 9199801

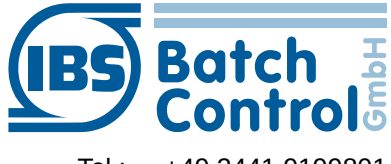

53925 Kall Fax.: +49 2441 9199871 Germany www.ibs-batchcontrol.com

# **Sicherheitshinweise**

Das Personal für Installation, Inbetriebnahme, Diagnose und Wartung muss folgende Bedingungen erfüllen:

- Ausgebildetes Fachpersonal: Verfügt über Qualifikation, die dieser Funktion und Tätigkeit entspricht
- Vom Anlagenbetreiber autorisiert
- Mit nationalen Vorschriften vertraut
- Vor Arbeitsbeginn: Anweisungen in Anleitung und Zusatzdokumentation sowie Zertifikat (je nach Anwendung) lesen und verstehen
- Anweisungen und Rahmenbedingungen befolgen

Das Bedienpersonal muss folgende Bedingungen erfüllen:

- Entsprechend den Aufgabenanforderungen vom Anlagenbetreiber eingewiesen und autorisiert
- Anweisungen in dieser Anleitung befolgen

#### **Gültigkeit der Montageanleitung**

• Die vorliegende Bedienungsanleitung gilt für alle PCC 400-x zum Anschluss an Pipeline Master nur in Verbindung mit der entsprechenden Montageanleitung

PCC 400-x  $(x =$  Hardware-Variante).

Zur Zeit der Erstellung dieser Anleitung waren die Varianten A, B, C und D vorhanden. Weitere Varianten sind in Vorbereitung.

- Die Hardware wird in einer gesonderten Bedienungsanleitung beschrieben. Batching Master und Pipeline Master können nicht gleichzeitig an einer PCC 400 betrieben werden.
- Über die Aktualität und eventuelle Erweiterungen erhalten Sie Auskunft bei Ihrer IBS-Vertriebsstelle.

Wird in dieser Bedienungsanleitung z. B. eine bestimmte Schnittstelle angesprochen, so ist diese aus der Montageanleitung zu entnehmen.

#### **IT-Sicherheit**

Wir schalten automatische Sicherheitsupdates (Patches) im Betriebssystem aus. Wenn der PCC 400 ans Netzwerk/Internet angeschlossen wird, muss der Betreiber bzw. der zuständige Netzwerkadministrator sicherstellen dass entsprechende Sicherheitsmaßnahmen ergriffen werden (z. B. Firewall einbauen)

Der PCC 400 sollte an einer unterbrechungsfreien Stromversorgung betrieben werden.

Das Ausschalten des PCC 400 darf nicht durch Ausschalten der Versorgungsspannung erfolgen. Schalten Sie bitte

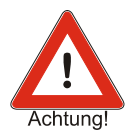

durch kurze Betätigung der Aus-Taste am PCC 400 oder über die Software aus.

Nach der kurzen Betätigung der Aus-Taste beendet der PCC 400 alle laufenden Programme und schaltet ab. Betätigen Sie die Taste nicht länger als 1 Sekunde, da der PCC 400 dann ohne vorher das Betriebssystem herunterzufahren abschaltet. Dadurch können wichtige Daten und Programme auf der Festplatte zerstört werden.

Alle Rechte vorbehalten. Jegliche Vervielfältigung dieser Dokumentation, gleich nach welchem Verfahren, ist ohne vorherige schriftliche Genehmigung durch die IBS BatchControl GmbH, auch auszugsweise untersagt.

Änderungen ohne vorherige Ankündigung bleiben vorbehalten.

Copyright 2023 by IBS BatchControl GmbH ● Im Sträßchen 2–4 ● 53925 Kall (Deutschland)

# **Inhaltsverzeichnis**

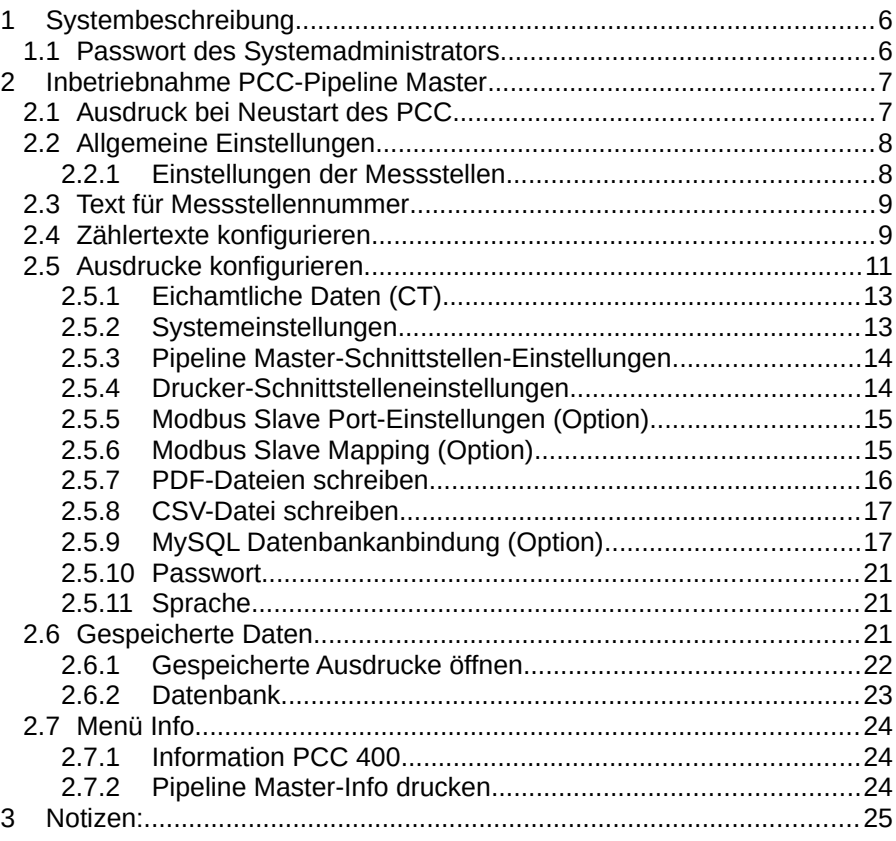

## <span id="page-5-1"></span>**1 Systembeschreibung**

Der PCC 400 ist ein PC, dessen Software automatisch nach dem Einschalten startet. Diese ist auf den Flow Computer "Pipeline Master" angepasst und dient zum Ausdruck und Speichern von Zählerständen.

Verschiedene Gehäusevarianten (z. B. Mini-PC, Standard-PC-Gehäuse, 19" o. a.) stehen zur Verfügung. In dieser Anleitung wird nur die Software der "PCC 400 Pipeline Master" beschrieben.

Ein gemischter Betrieb von Batching Master und Pipeline Master an der gleichen PCC 400 ist nicht möglich. Die genaue Hardware-Beschreibung entnehmen Sie bitte der Montageanleitung PCC 400-x.

Die Zählerstände können ausgedruckt und gleichzeitig in einer CSV-Datei, als PDF-Datei oder in einer Datenbank gespeichert werden.

Der PCC 400 arbeitet als "Modbus RTU Master". Die Pipeline Master werden über einen Schnittstellenadapter an den PCC 400 angeschlossen. Eigensichere Pipeline Master werden zusätzlich über die IPC 3x0 i zur sicheren Trennung angeschlossen.

Der Anschluss von Maus, Tastatur und Monitor wird empfohlen.

#### <span id="page-5-0"></span>**1.1 Passwort des Systemadministrators**

Der Systemadministrator der PCC 400 hat ab Werk das Passwort "IBSBatchControl". Bitte ändern Sie dieses Passwort. Dazu öffnen Sie den Terminalmodus durch gleichzeitiges Drücken von Strg, Alt und T und geben *passwd [Benutzername]* 

ein. Der Benutzername wird oben rechts angezeigt und ist ab Werk "pcc". Deshalb geben Sie "passwd pcc" im Terminalfenster ein. Bestätigen Sie dies mit der Return-Taste. Die weiteren Eingaben entnehmen Sie bitte dem **Terminalfenster** 

## <span id="page-6-1"></span>**2 Inbetriebnahme PCC-Pipeline Master**

Nach dem Einschalten des PCC 400 wird das Betriebssystem und das Programm automatisch gestartet. Sind noch keine Pipeline Master an dem PCC 400 angemeldet, melden Sie diese bitte wie in Abschnitt [2.2.1](#page-7-0) beschrieben an.

## <span id="page-6-0"></span>**2.1 Ausdruck bei Neustart des PCC**

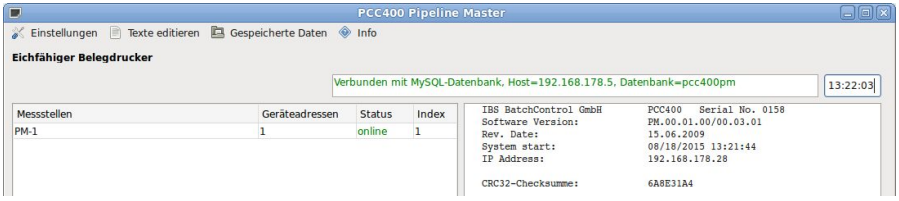

Ist der Drucker, der für die eichamtlichen Ausdrucke vorgesehen ist korrekt angeschlossen, erscheint oben links die Meldung "Eichfähiger Belegdrucker online". Folgender Text wird im rechten Feld angezeigt und auf dem Drucker ausgegeben:

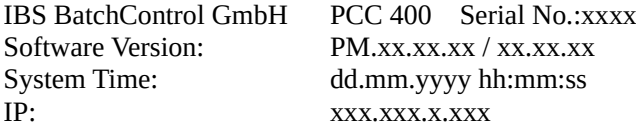

CRC32-Checksumme: xxxxxxxxxx

Die Versionsnummer gibt im ersten Teil die Versionsnummer der metrologisch relevanten Software und im zweiten Teil die Version der metrologisch nicht relevanten Software an. Die angeschlossenen Pipeline Master sind links im Fenster aufgelistet. Sind keine Pipeline Master zu sehen, müssen diese zuerst angemeldet werden (siehe Abschnitt [2.2.1](#page-7-0) Einstellungen der Messstellen). Die IP-Adressen der LAN-Schnittstellen, die ans Netzwerk angeschlossen sind, werden angezeigt.

LAN0 bezieht seine Adresse vom DHCP-Server.

LAN1 ist ab Werk auf die IP-Adresse 192.168.1.77 fest eingestellt.

Alle Protokolle werden in der internen Datenbank gespeichert und bei Bedarf ausgedruckt. Die Daten werden gleichzeitig im rechten Ausgabefenster angezeigt. Sollte dies nicht der Fall sein, überprüfen Sie bitte in der Install-Ebene des Pipeline Masters das Untermenü Druckereinstellungen.

Wenn die Verbindung zum Pipeline Master unterbrochen ist, wird der Fehler im Display dargestellt. Die Anzeige "online" wechselt zu "offline".

## <span id="page-7-1"></span>**2.2 Allgemeine Einstellungen**

In der oberen Leiste befindet sich der Menüpunkt Einstellungen. Solange der Dongle gesteckt ist, sind nur metrologisch nicht relevante Einstellungen möglich.

Bevor Änderungen durchgeführt werden können, wird das Passwort abgefragt. Das Standard-Passwort bei Auslieferung ist "password". Wie das Passwort geändert wird, ist im Abschnitt [2.5.10](#page-20-2) beschrieben.

#### <span id="page-7-0"></span>**2.2.1 Einstellungen der Messstellen**

Im Menü Einstellungen - Geräteverwaltung tragen Sie die Messstellennamen und die Adressen der angeschlossenen Pipeline Master ein.

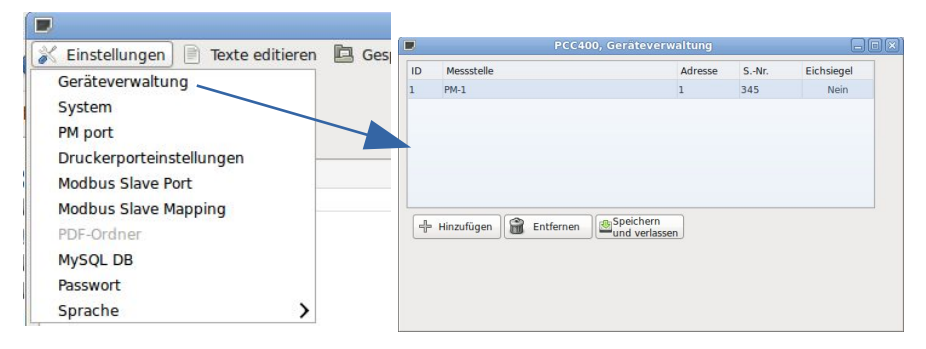

Die Eingabefelder für Adresse und Messstelle werden eingeblendet, nachdem die Schaltfläche "Hinzufügen" angeklickt wurde.

Sobald das Feld "Versiegelt" auf "ja" eingestellt und der Dongle gesteckt ist, sind keine Veränderungen an metrologisch relevanten Einstellungen für diesen Pipeline Master möglich. Vor und nach eichamtlich relevanten Daten wird ein \* gedruckt.

Solange der Dongle gesteckt ist, kann kein neuer Pipeline Master als eichamtlich markiert werden.

Die Seriennummer des Pipeline Masters wird erst nach erneutem Öffnen des Fensters angezeigt.

Um den Messstellennamen zu ändern doppelklicken Sie bitte auf die zu ändernde Messstelle.

#### <span id="page-8-1"></span>**2.3 Text für Messstellennummer**

Den Text, der vor der Messstellennummer und beim Ausdruck des Zählerzwischenstandes erscheinen soll, kann im folgenden Fenster editiert werden. Somit kann z. B. anstelle der Bezeichnung "Messstellennummer" auch "TAG-Number" geschrieben werden. Das Fenster öffnet sich, wenn Sie im Menü Texte editieren – Überschriften editieren anklicken.

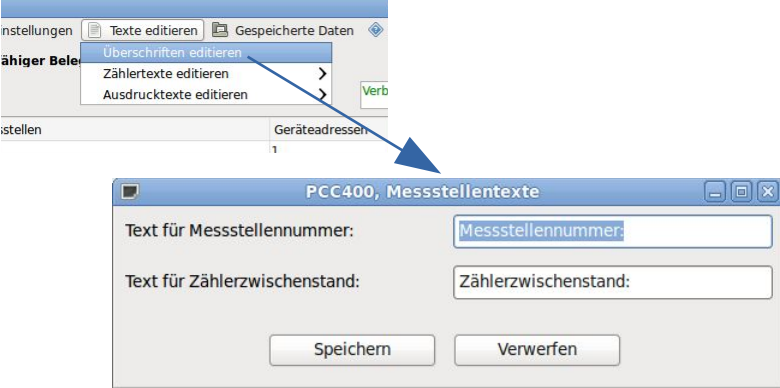

Die einzelnen Zählernamen für die Anzeige am Pipeline Master werden im folgenden Fenster editiert. Hier sind die werksseitig eingestellten Namen ersichtlich. Für die kundenspezifischen Namen muss der Pipeline Master im Zählermenü A...F29 auf "Textanzeige Modbus-Register" eingestellt werden. Werden mehr als 16 Zeichen eingetragen (jeweils obere Zeile) wechselt die Anzeige im Pipeline Master zwischen den beiden Eingaben wenn der entsprechende Zähler in der Pipeline Master-Anzeige ausgewählt wurde.

## <span id="page-8-0"></span>**2.4 Zählertexte konfigurieren**

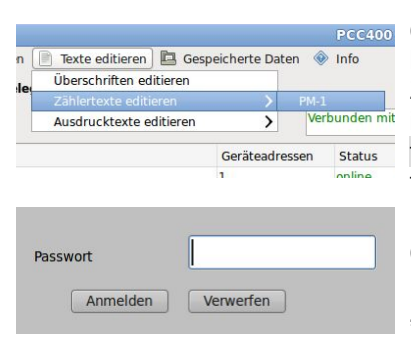

Die Zählertexte, die im Pipeline Master für die einzelnen Werte angezeigt werden, können von Ihnen angepasste werden. Zum Editieren der Text-Blöcke wählen Sie im Menü Texte editieren – Zählertexte editieren den zu editierenden Pipeline Master aus.

Das Passwort wird abgefragt. Das Standard-Passwort bei Auslieferung ist

"password".

#### Für Zähler A erscheint folgendes Einstellfenster:

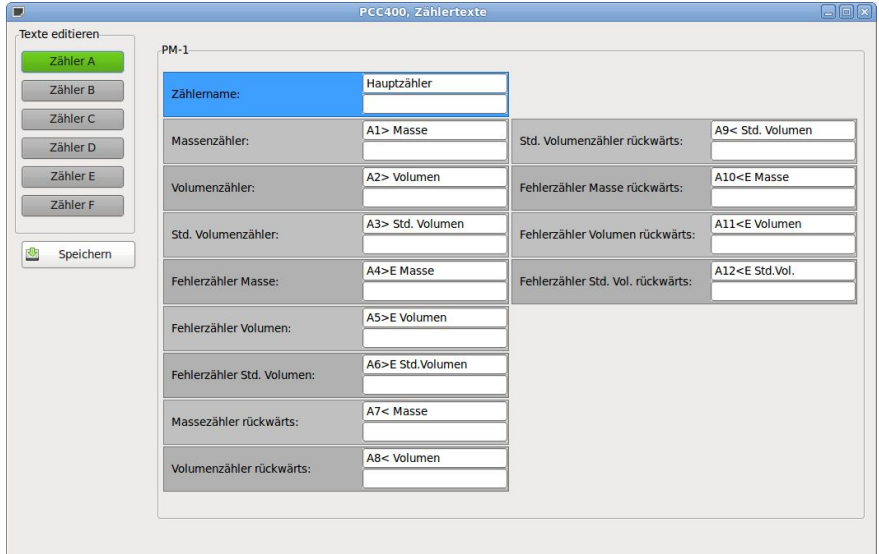

#### Für die Zähler B bis F sind weitere Einstellungen möglich:

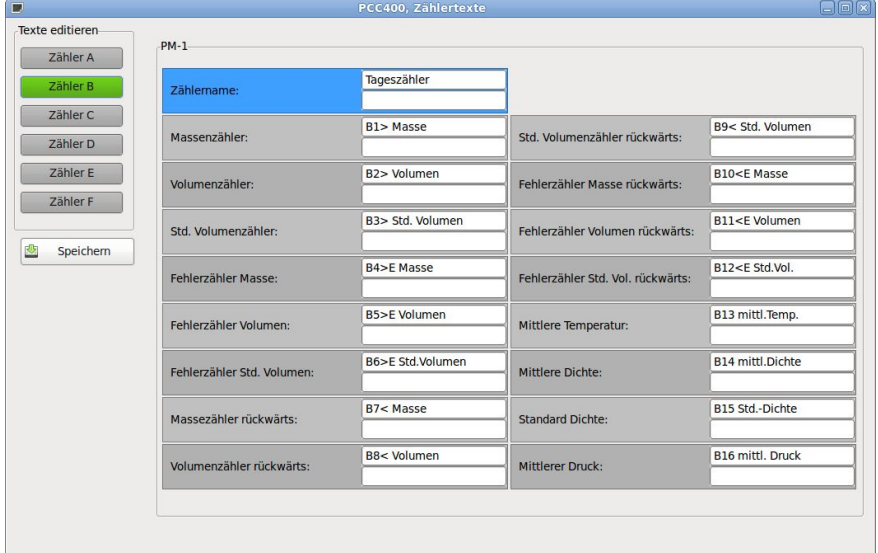

Der Zählername (blaues Feld) kann direkt geändert werden, und wird nach dem Speichern sofort auf der Pipeline Master LCD angezeigt. Die Änderungen der grau hinterlegten Textfelder werden erst übernommen, wenn der Pipeline Master im Menü x.29 (x = Zähler A bis F) auf Textanzeige – Modbus-Register eingestellt ist.

#### <span id="page-10-0"></span>**2.5 Ausdrucke konfigurieren**

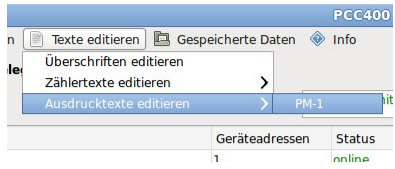

Sie können Text-Blöcke vorgeben, die vor und nach dem eichamtlichen Ausdruck ausgedruckt werden sollen. Diese Texte werden in Textfeldern im PCC 400 erstellt. Das Betriebssystem und die Software der PCC 400 starten automa-

tisch. Die Zählertexte, die auf dem Ausdruck erscheinen sollen, können von Ihnen angepasst werden. Zum Editieren der Text-Blöcke wählen Sie im Menü Texte editieren – Ausdrucktexte editieren den zu editierenden Pipeline

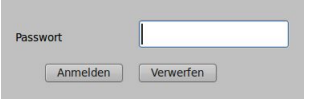

Master aus.

Das Passwort wird abgefragt. Das Standard-Passwort bei Auslieferung ist "password". Ist ein Dongle eingesteckt und der Pipeline Mas-

ter als eichamtlich gekennzeichnet, können nur die Kopf- und Fußzeile und der Start- und Abschlusstext geändert werden.

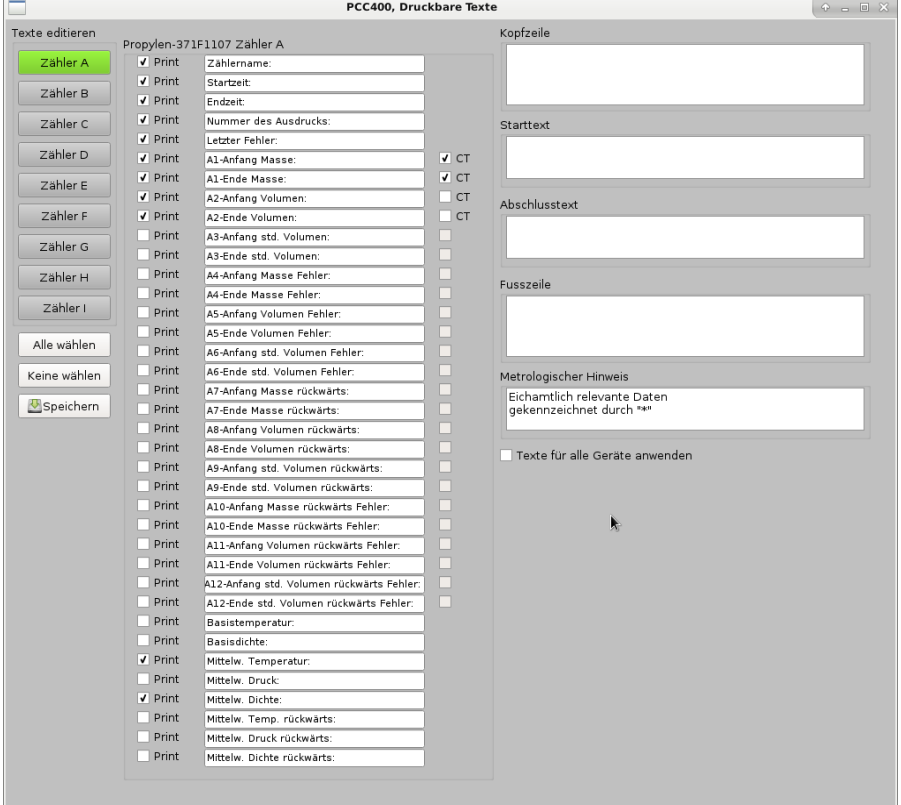

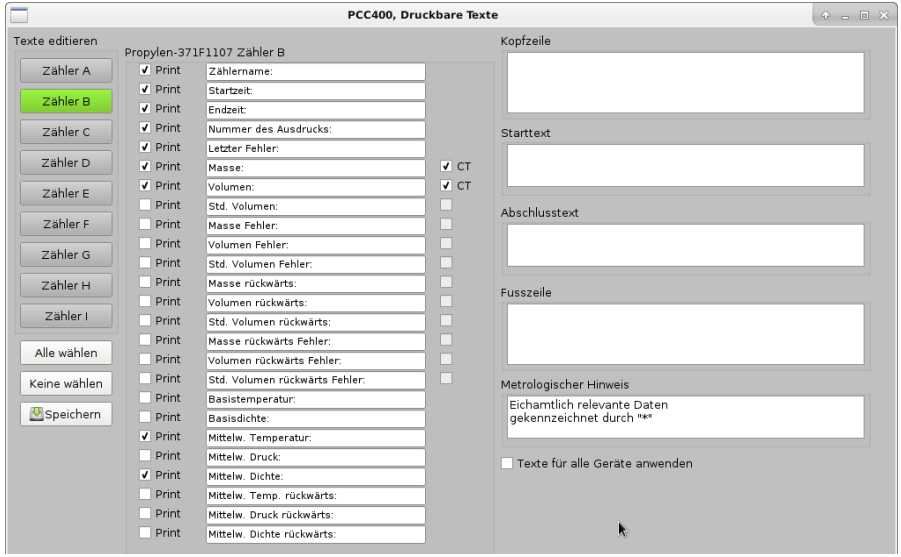

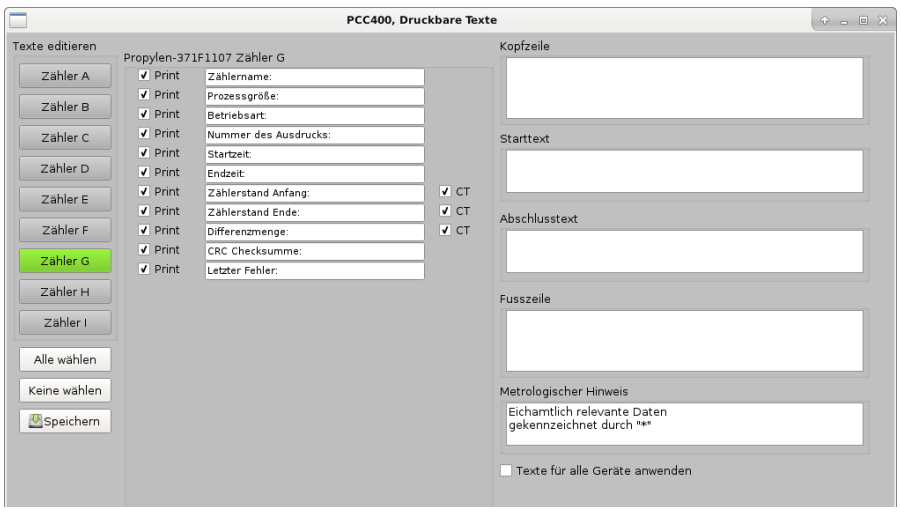

Das Häkchen vor "Print" aktiviert diese Zeile für den Ausdruck. In der Datenbank sind alle Felder immer vorhanden. Nicht ausgedruckte Werte bleiben in der Datenbank leer.

#### <span id="page-12-1"></span>**2.5.1 Eichamtliche Daten (CT)**

Die Texte sind vorgegeben und erscheinen als Beschriftung vor der auszudruckenden Zeile. Dieser Text kann z. B. für andere Länder in Landessprache übersetzt werden. Ist das Häkchen vor "CT" gesetzt, der Pipeline Mas-ter auf "Eichsiegel Ja" (siehe [2.2.1](#page-7-0)) eingestellt und der Dongel gesteckt, wird dieser Wert in Sternen ausgedruckt.

Der Ausdruck hat folgendes Format:

Messstellennummer: xxxxxxx

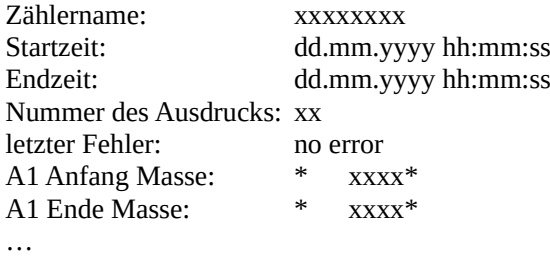

Eichamtlich relevante Daten gekennzeichnet durch \*. (eventuelle Fehlermeldungen)

#### <span id="page-12-0"></span>**2.5.2 Systemeinstellungen**

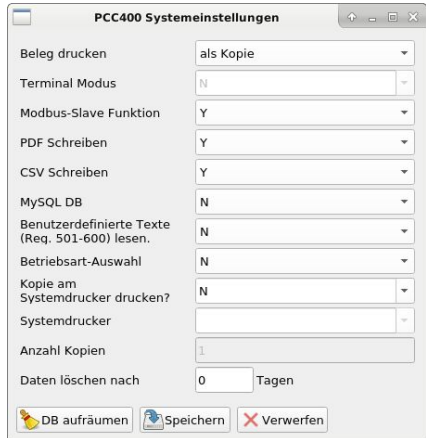

Die Systemeinstellungen können Sie im Menü Einstellungen - System festlegen. Der Beleg kann als Kopie oder als Original ausgedruckt werden. Er kann aber auch nur gespeichert und nicht gedruckt werden.

Der Terminal-Modus ist nicht lieferbar. Die Modbus-Slave-Funktion (Mapping, siehe Abschnitt [2.5.6](#page-14-0)) ist eine Option und muss mit dem Vertrieb vor der Bestellung abgesprochen werden.

Sie legen fest, ob zusätzlich die einzelnen Ausdrucke als PDF-Datei

oder CSV-Datei abgespeichert werden. Die Verzeichnisse CSV\_Data und PCC\_PDF sind immer freigegeben. Dort können dann die gespeicherten Daten gelesen werden.

Die in Abschnitt [2.5.9](#page-16-0) beschriebene Anbindung an eine Datenbank kann optional bestellt und hier aktiviert werden.

Über die Schnittstelle können benutzerdefinierte Texte in die Modbus-Register 501 bis 600 des Pipeline Master von einem externen System geschrieben werden.

Betriebssystemauswahl ist eine kundenspezifische Anwendung die normalerweise deaktiviert ist.

Kopien der Belege können auf einem zu installierenden Systemdrucker ausgedruckt werden. Es ist kein Drucker vorinstalliert. Die Anzahl der Kopien wird direkt angegeben.

Die Daten der internen Datenbank werden nach der eingetragenen Anzahl von Tagen gelöscht. Diese Einstellung wird vom Eichbeamten kontrolliert. Bei der Einstellung von 0 Tagen werden die Daten nie gelöscht.

#### <span id="page-13-1"></span>**2.5.3 Pipeline Master-Schnittstellen-Einstellungen**

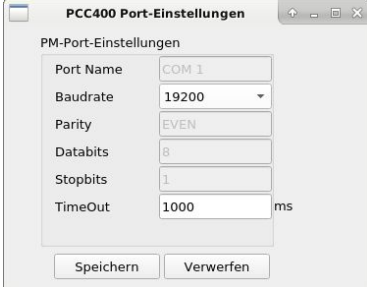

Sie stellen im Menü Einstellungen - PM Port die Parameter der Pipeline Master Schnittstelle ein.

Sie können zwischen den vorhandenen seriellen Schnittstellen COM, USB und LAN auswählen.

#### <span id="page-13-0"></span>**2.5.4 Drucker-Schnittstelleneinstellungen**

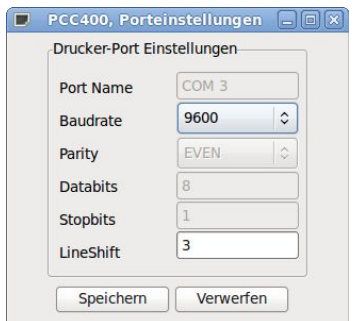

Im Menü Druckereinstellungen stellen Sie die Parameter der Drucker-Schnittstelle ein. Sie können zwischen den vorhandenen seriellen Schnittstellen COM, USB und LAN auswählen.

Mit LineShift werden die hinzuzufügenden Leerzeichen am linken Papierrand eingestellt.

#### <span id="page-14-1"></span>**2.5.5 Modbus Slave Port-Einstellungen (Option)**

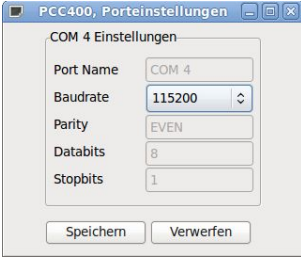

Sie stellen die Baudrate der Modbus Slave-Schnittstelle ein. Alle weiteren Vorgaben sind fest vorgegeben. Das übergeordnete System (z. B. eine SPS) kann nur lesend auf 120 Register zugreifen.

 $\mathbb{E}$ 

## <span id="page-14-0"></span>**2.5.6 Modbus Slave Mapping (Option)**

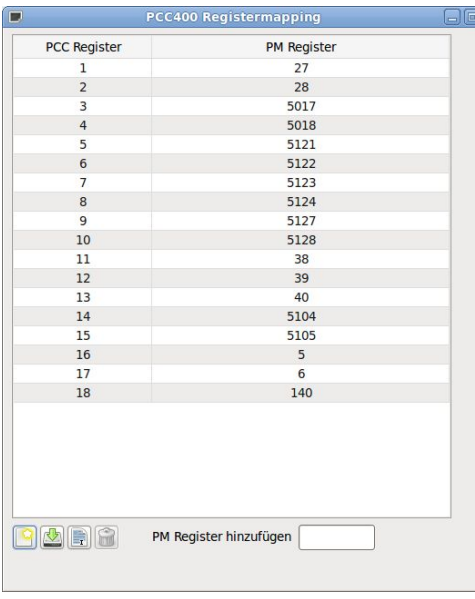

Sie können von einem übergeordnetem System (z. B. einer SPS) 120 Register von jedem angeschlossenen Pipeline Master lesen. Die Zuordnung der Pipeline Master-Modbus-Register erfolgt in dieser Mapping-Tabelle. Das unten rechts eingetragene Pipeline Master-Register wird in die nächste freie Adresse der Mapping-Tabelle eingetragen. Vom übergeordnetem System können diese Register nur gelesen werden. Der PCC 400 fragt die angeschlossenen Pipeline Master kontinuierlich ab und stellt die Modbus-Register in der Tabelle für jeden angeschlossenen Pipeline Master zur Verfügung.

Sollen Modbus-Register eines Pipeline Master beschrieben werden, ist das entsprechende Modbus-Register des Pipeline Master (nicht das Mapping-Register) anzusprechen. Der Schreibbefehl wird vom PCC 400 zum Pipeline Master weitergeleitet.

In die Mapping-Tabelle können folgende Register eingetragen werden:

- 1 140 aktuelle Prozessdaten und Statusinformationen
- 5001 5086 aktuelle Zählerstände Zähler A
- 5101 5161 aktuelle Zählerstände Zähler B
- 6001 6150 Daten des letzten Ausdruckes vom Zähler A
- 6201 6278 Daten des letzten Ausdruckes vom Zähler B

## <span id="page-15-0"></span>**2.5.7 PDF-Dateien schreiben**

Um PDF-Dateien abzuspeichern, muss in der Systemeinstellung (siehe Ab-schnitt [2.5.2](#page-12-0)) "PDF schreiben" auf Ja (Y) eingestellt sein.

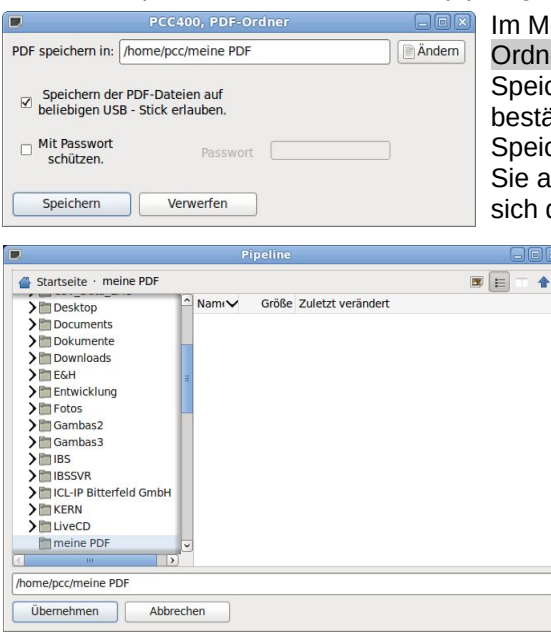

Im Menü Einstellungen – PDF-Ordner können Sie dann den Speicherort, der eingetragen ist bestätigen, oder einen anderen Speicherort auswählen. Indem Sie auf "Ändern" klicken, öffnet sich das Fenster um das Ver-

> zeichnis auszuwählen. Der Ordner, in dem abgespeichert werden soll, kann im Verzeichnis /home/pcc/ ausgewählt werden. Falls das gewünschte Verzeichnis nicht vorhanden ist, trägt man dieses in das Textfeld ein (z. B. //home/pcc/meine PDF). Auch USB-Speicher kön-

nen ausgewählt werden. Nur der ausgewählte

USB-Stick kann verwendet werden.

Sollen beliebige USB-Sticks zur Speicherung verwendet werden, muss dies durch den Haken vor "Speichern der PDF-Dateien auf beliebigen USB-Stick erlauben" freigegeben werden. Der PCC 400 erkennt diesen dann automatisch. Wenn kein USB-Stick angeschlossen ist, werden die Dateien in der PCC 400 temporär gespeichert. Sobald ein USB-Stick vorhanden ist, werden diese Dateien dann übertragen und auf der PCC 400 gelöscht.

Die USB-Sticks können mit einem Passwortschutz versehen werden. Der zu verwendende USB-Speicher muss dann eine leere Datei ohne Dateinamenserweiterung, mit dem hier eingetragenem Passwort als Dateinamen enthalten. Die Dateien werden im Ordner /PDF des USB-Sticks abgespeichert. USB-Sticks, auf denen diese Datei nicht vorhanden ist, können nicht zur Abspeicherung verwendet werden.

#### <span id="page-16-1"></span>**2.5.8 CSV-Datei schreiben**

Um CSV-Dateien abzuspeichern, muss in der Systemeinstellung (siehe Ab-schnitt [2.5.2](#page-12-0)) "CSV schreiben" auf Ja (Y) eingestellt sein.

Die CSV-Dateien werden im Verzeichnis */home/pcc/CSV\_Data* abgespeichert. Dieser Ordner ist für andere Benutzer freigegeben.

#### <span id="page-16-0"></span>**2.5.9 MySQL Datenbankanbindung (Option)**

Auf Wunsch kann eine externe MySQL-Datenbank an den PCC 400 angebunden werden. Die Zählerstände und Informationen vom Ausdruck werden als Datensatz in die externe MySQL-Datenbank geschrieben. Dafür muss im Menü System MySQL DB auf "Y" (siehe Abschnitt [2.5.2\)](#page-12-0) eingestellt sein.

Im Menü Einstellungen wählen Sie dann MySQL DB aus. Das Fenster zur Einstellung der MySQL-Verbindung wird geöffnet.

Hier müssen die Daten Ihrer MySQL-Datenbank eingetragen werden. Fragen Sie bitte Ihren zuständigen Administrator. Der Datenbankname, Login und Passwort für die MySQL-Datenbank müssen vom MyS-QL-Administrator angelegt werden. Die Tabellen werden durch die PCC automatisch in der MySQL-Datenbank erzeugt. Der

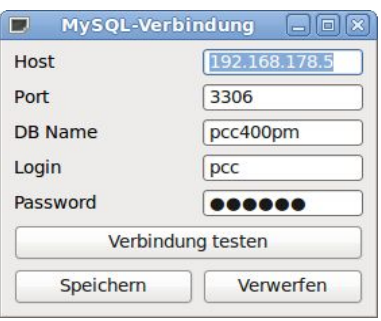

PCC kann nur schreibend auf die Datenbank zugreifen.

Der User PCC benötigt für einige Schemata folgende Berechtigungen:

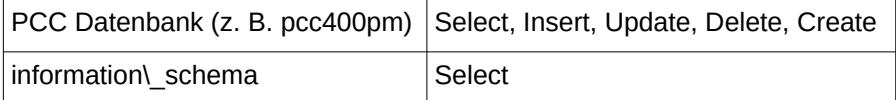

Die Datenbankanbindung und die genaue Funktion klären Sie bitte vor der Bestellung mit unseren Vertriebsmitarbeitern ab.

Für Zähler A sind folgende Spaltennamen vorhanden:

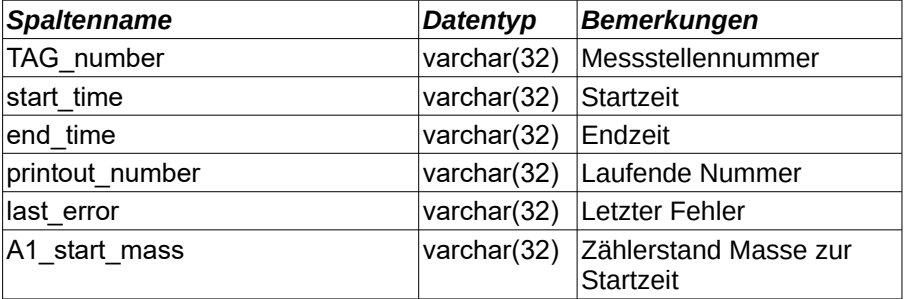

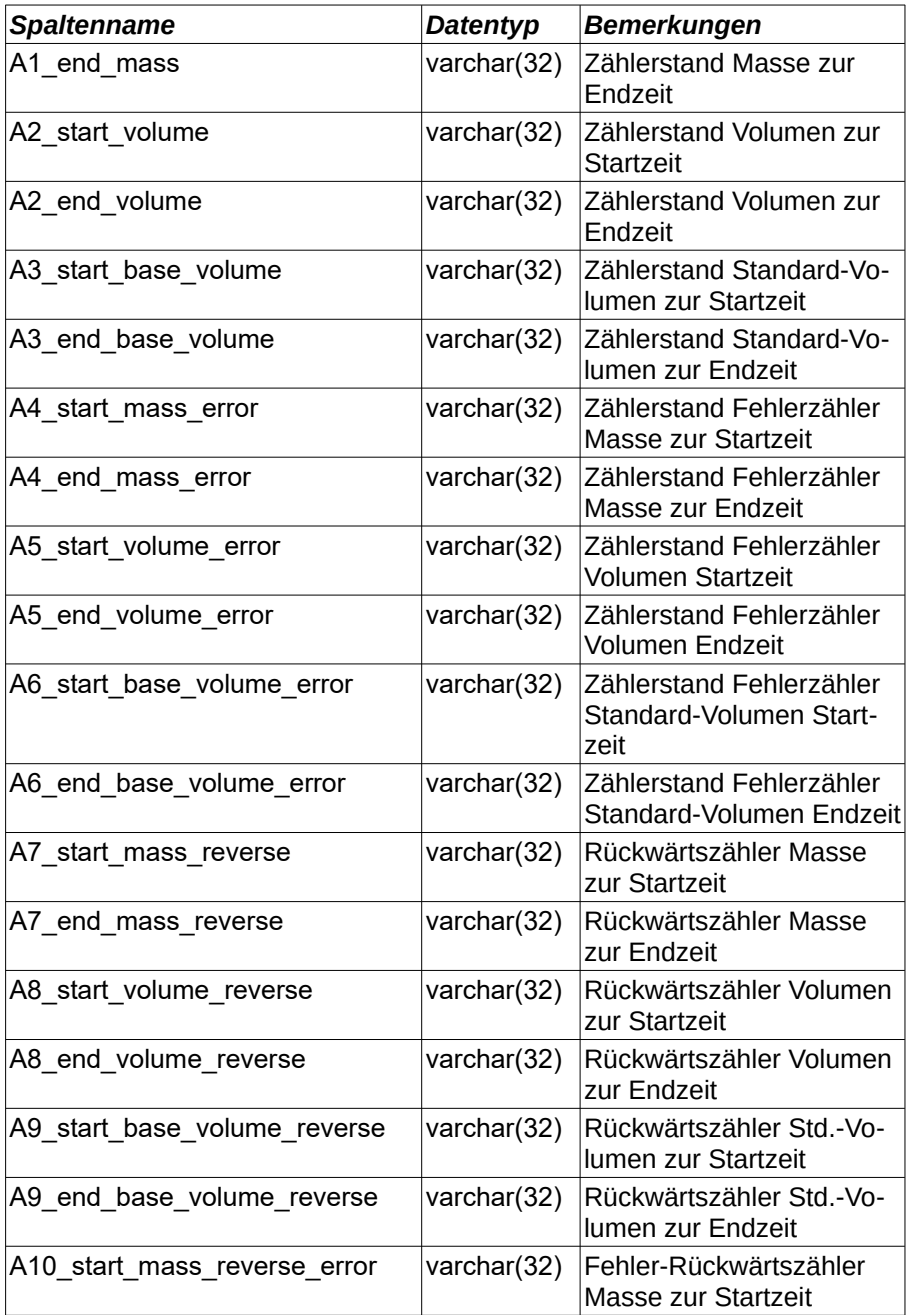

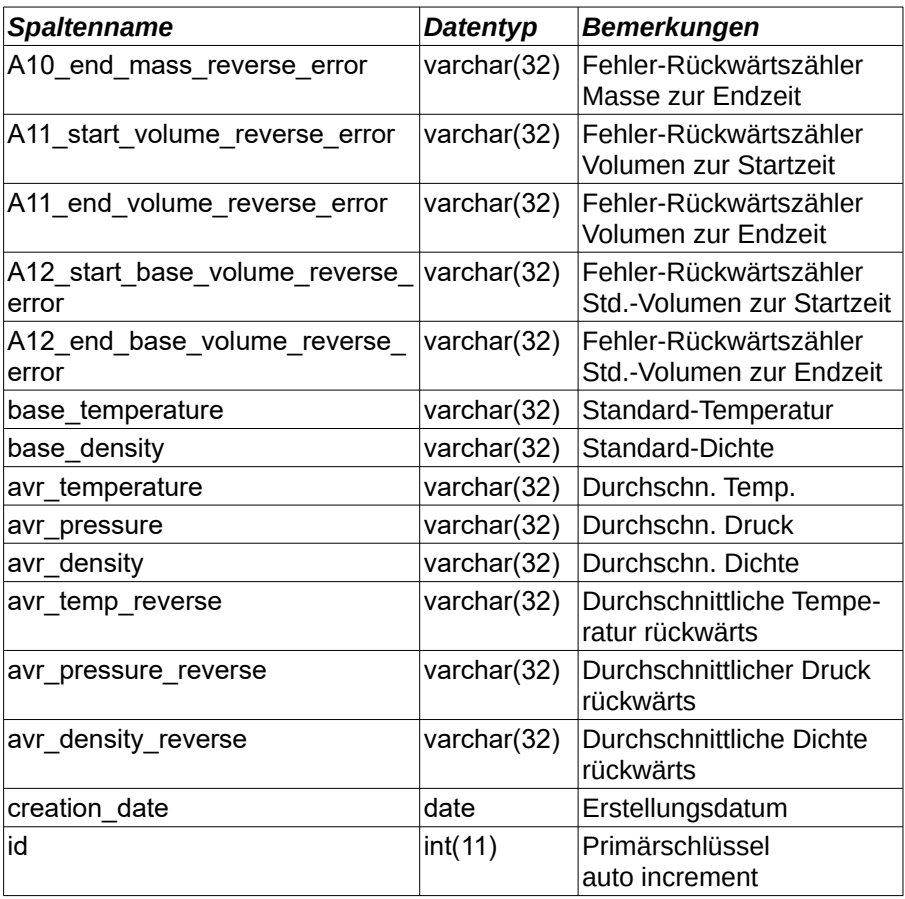

Für Zähler B bis F sind folgende Spaltennamen vorhanden:

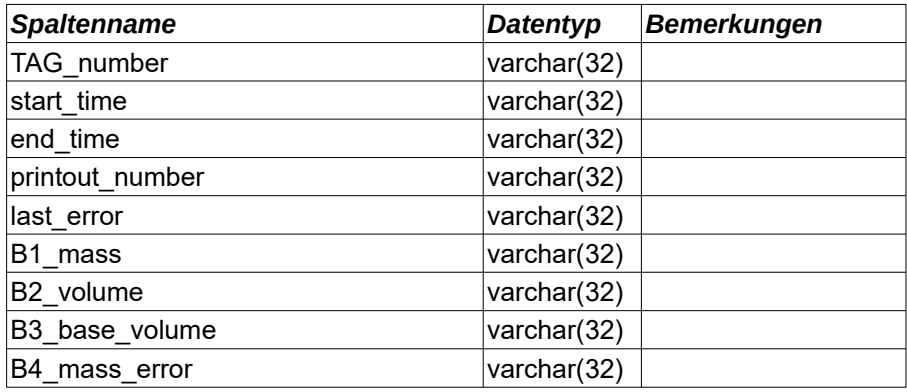

Inbetriebnahme PCC-Pipeline Master

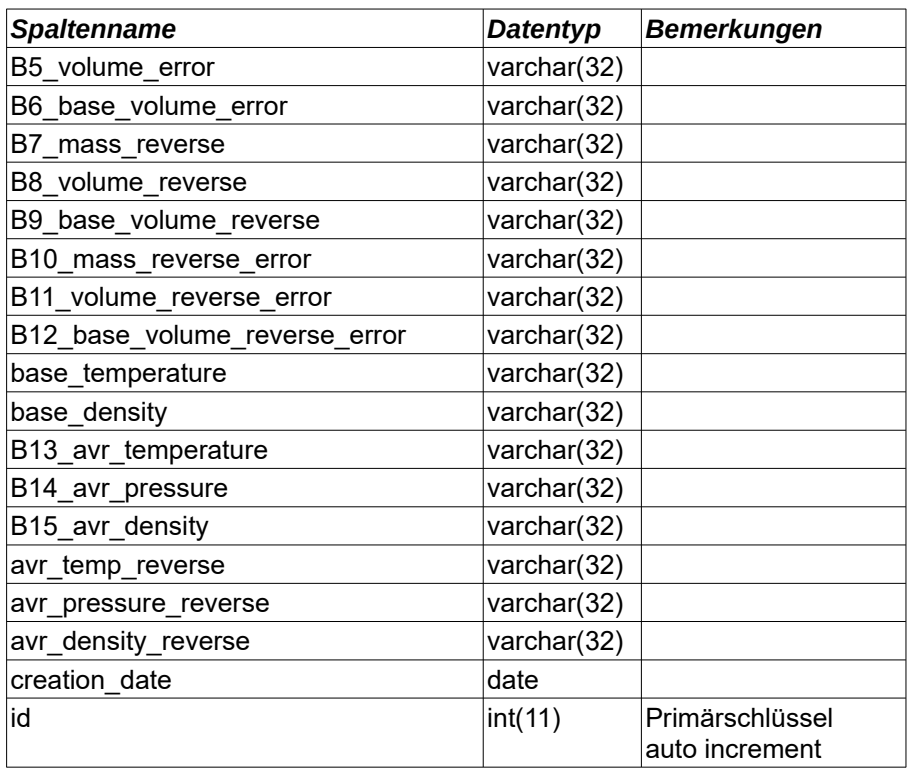

Für Zähler G bis I sind folgende Spaltennamen vorhanden:

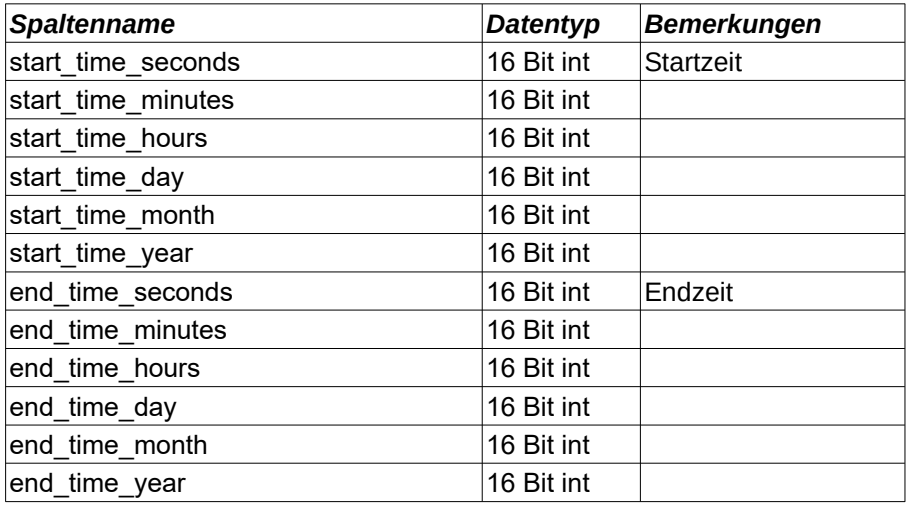

Inbetriebnahme PCC-Pipeline Master

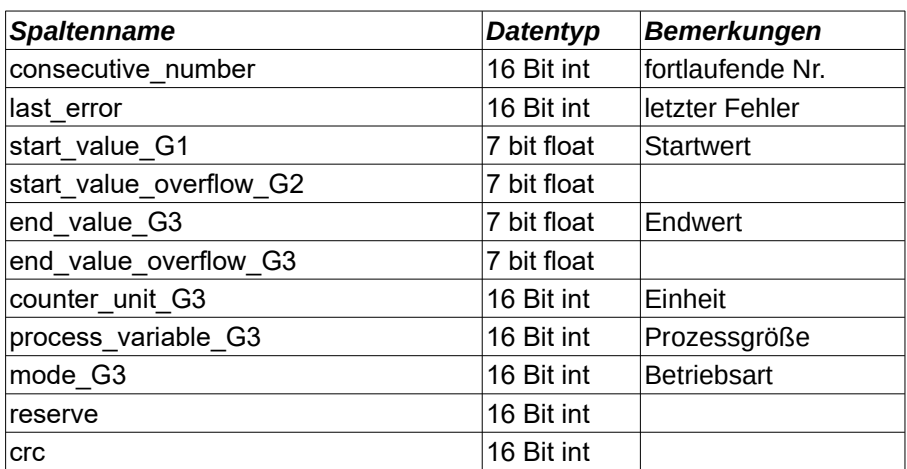

#### <span id="page-20-2"></span>**2.5.10 Passwort**

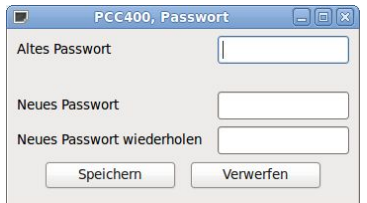

Sie sollten das Standard-Passwort (password) ändern und ein eigenes Passwort vergeben. Bitte verwahren Sie das Passwort sorgfältig, da wir keine Möglichkeit haben dieses Passwort zurückzusetzen.

Nachdem das Passwort richtig eingege-

ben wurde, kann man fünf Minuten lang ohne erneute Passwort-Eingabe auch in anderen Menüpunkten Eingaben durchführen. Erst nach dieser Zeit muss das Passwort erneut eingegeben werden.

#### <span id="page-20-1"></span>**2.5.11 Sprache**

Die Sprache können Sie direkt im Menü Einstellungen – Sprache auf Deutsch oder Englisch einstellen.

#### <span id="page-20-0"></span>**2.6 Gespeicherte Daten**

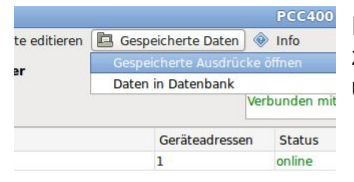

Im Menü Gespeicherte Daten können Sie zwischen Gespeicherte Ausdrucke öffnen und Daten in der Datenbank auswählen.

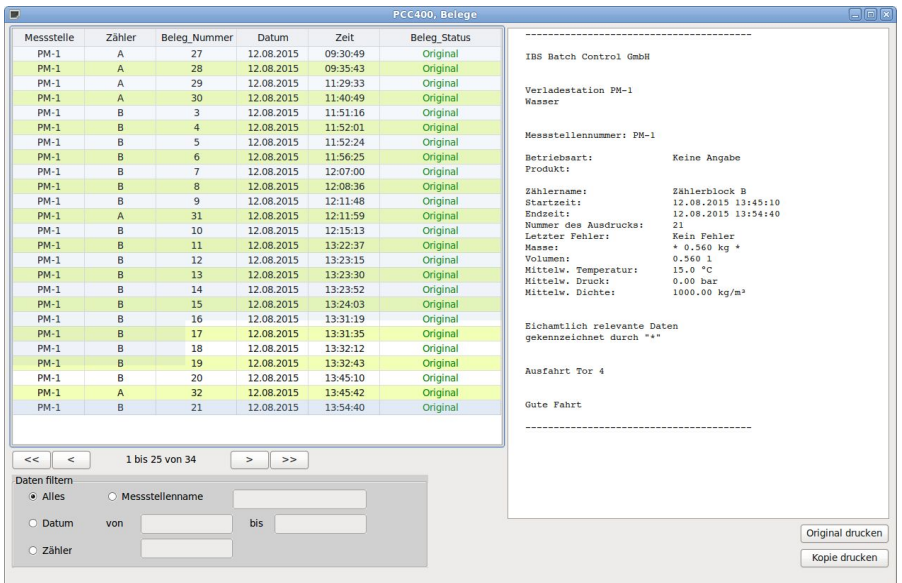

# <span id="page-21-1"></span>**2.6.1 Gespeicherte Ausdrucke öffnen**

Auf der linken Seite sind die gespeicherten Belege aufgelistet. Wenn man einen Beleg anklickt, wird er auf der rechten Seite dargestellt.

Mit der Maus kann der gewünschte Datensatz ausgewählt werden.

Der Inhalt der Datei wird im rechten Fenster angezeigt. Der Inhalt kann ausgedruckt werden. Mit der Schaltfläche Original drucken wird ein Originalausdruck, mit Kopie drucken eine Kopie des Originals ausgedruckt. Bei der Kopie erscheint in der obersten Zeile "Kopie". Sobald ein Original ausgedruckt wurde, wird die Datei als Kopie in der Liste gekennzeichnet und Kopie in die oberste Zeile eingetragen. Ein neues Original kann nicht mehr ausgedruckt werden.

Um den gesuchten Beleg schneller zu finden, können die Daten nach Messstellenname und Datum gefiltert werden.

#### <span id="page-21-0"></span>**2.6.2 Datenbank**

Im Menü Daten in Datenbank (Zähler A bis F) kann man nach Messstellenname und Datum filtern lassen. Anschließend können die ausgewählten Zählerstände exportiert oder als Calc-Tabelle geöffnet werden.

#### Inbetriebnahme PCC-Pipeline Master

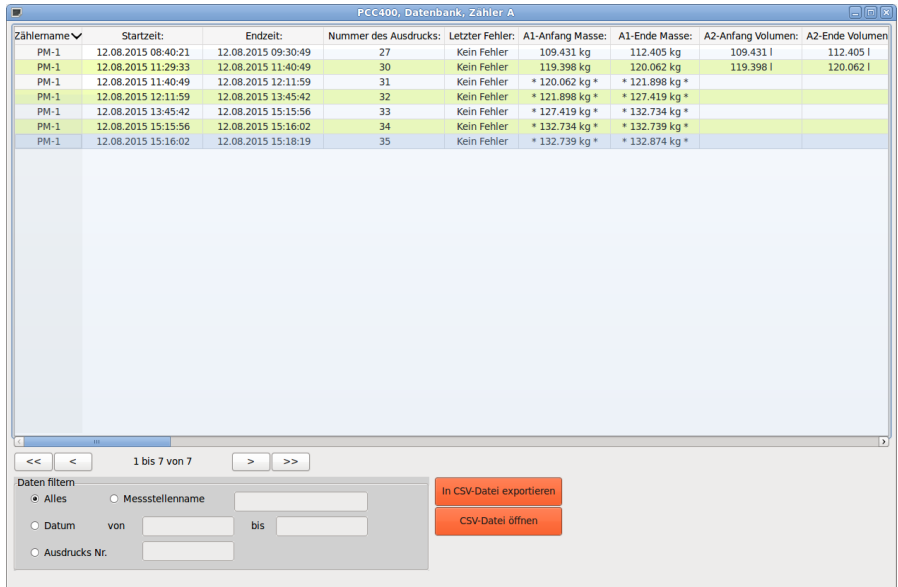

Wenn Sie einen Beleg mit der Maus ausgewählt haben, können Sie durch Doppelklick das gleiche Fenster wie bei Gespeicherte Ausdrucke öffnen und den Beleg direkt ausdrucken.

## <span id="page-23-2"></span>**2.7 Menü Info**

#### **2.7.1 Information PCC 400**

<span id="page-23-1"></span>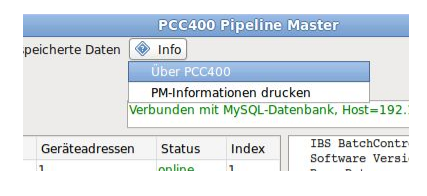

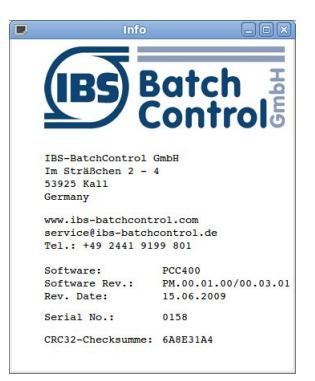

Informationen zur Softwareversion und Checksumme werden angezeigt.

## <span id="page-23-0"></span>**2.7.2 Pipeline Master-Info drucken**

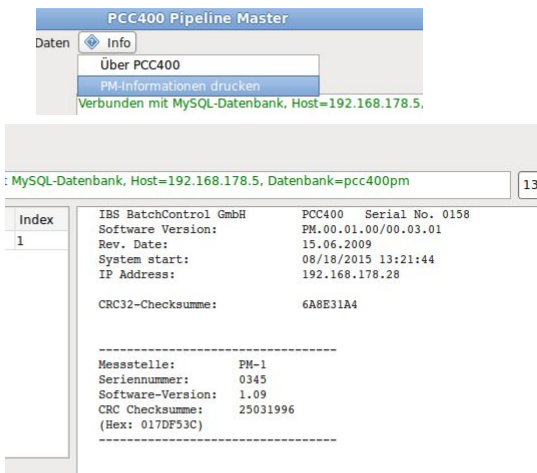

Es erfolgt ein Listenausdruck der PCC 400 Soft- $\frac{312}{2}$  ware-Version und aller angeschlossener Pipeline Master inklusive Software-Version und Checksumme (Dezimal und Hex) über alle metrologisch relevanten Einstellungen.

# <span id="page-24-0"></span>**Notizen:**

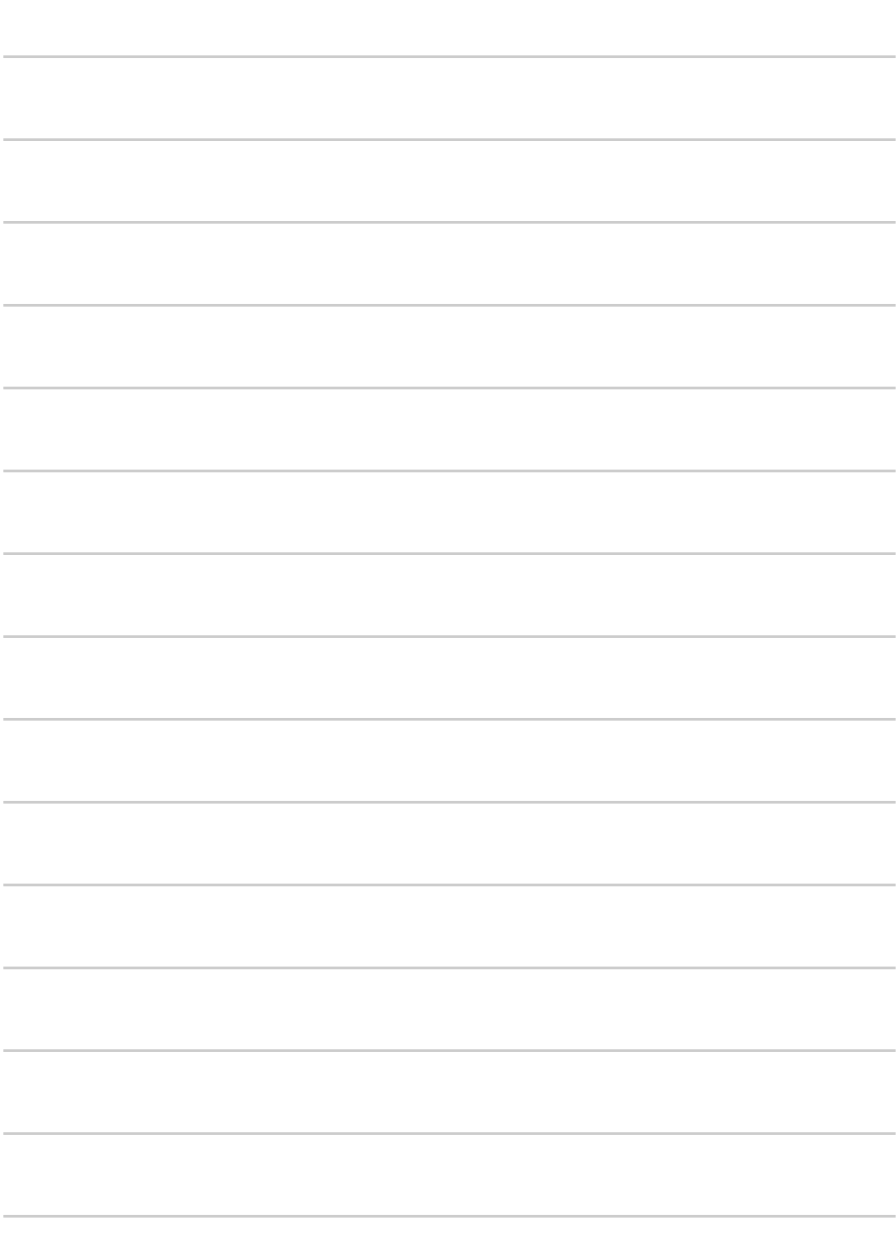

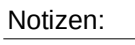

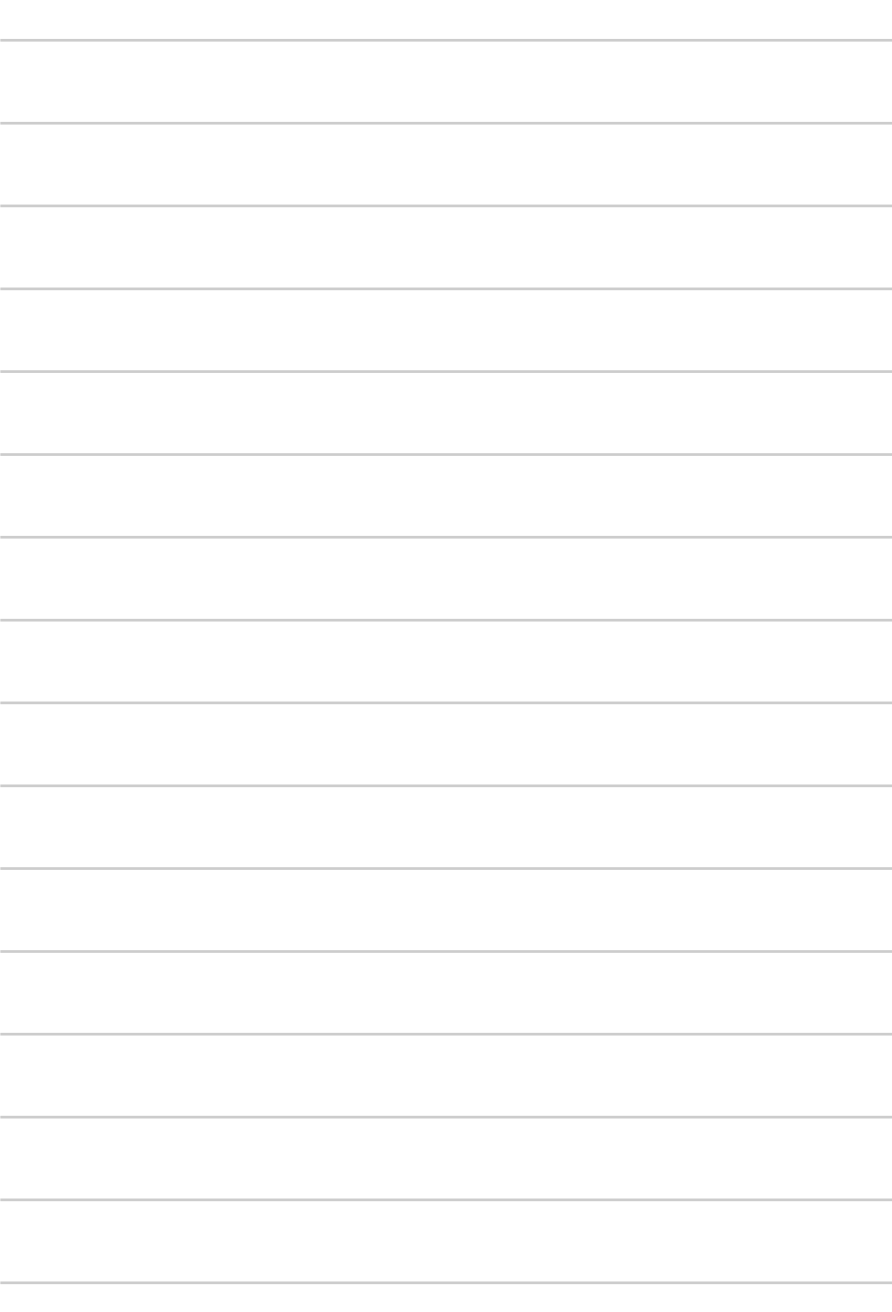

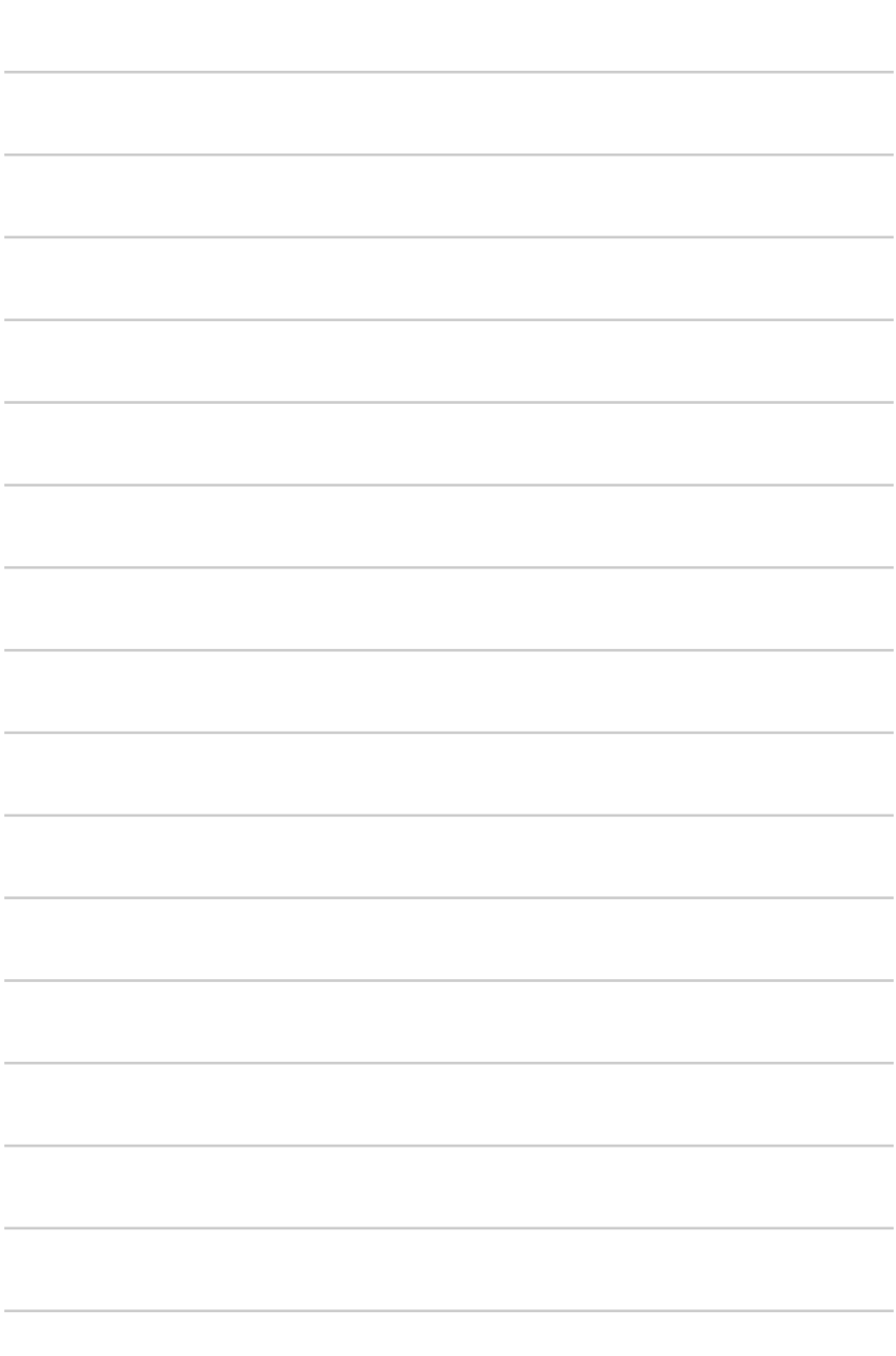